# **Poll Everywhere**

Tip- Always try things out before having students try them in your classroom!

- 1. Go to- [www.polleverywhere.com](http://www.polleverywhere.com/)
- 2. Sign up!
- 3. Create a poll- Ask whatever question you want!

For a Multiple Choice Question-

Students text their answer to this number- 37607 AND include a specific number that relates to their answer choice

For an Open Ended Question-

Students text their answer to this number- 37607 AND include a specific number BEFORE they type in their answer

## **Google Maps**

- 1. Create a google account
- 2. Go to <http://maps.google.com/>
- 3. Click on the **My places** button
- 4. Click on the red **CREATE MAP** button
- 5. Add a Title for your map and a description
- 6. Search for places or find them on the map
- 7. Use the tools at the top of the map to drop pins and add your information

Tip- This program seems to work best with explorer

# **Combining Tools**

Resources / Things you'll need:

A Google account for the teacher (students will NOT need accounts) A Google form/spreadsheet to gather the data [http://docs.google.com](http://docs.google.com/) The BatchGeo tool to map the data [http://www.batchgeo.com](http://www.batchgeo.com/)

Creating the Form:

- 1. Go to [http://docs.google.com](http://docs.google.com/)
- 2. Pull down the "Create New" button and choose "Form."
- 3. Add a title and some questions similar to these:
	- Name
	- City
	- State or Country
	- Interesting Fact

Note - You could find out: where students were born; the farthest they've ever traveled; their favorite vacation spot; if they could live anywhere in the world; etc.

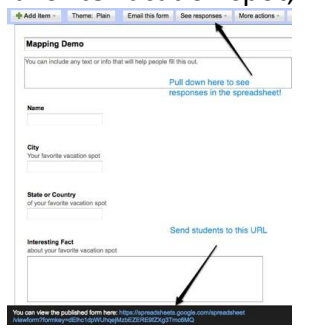

.Send students to the blue URL at the bottom of the form-creation page. Note - You can use [TinyUrl.com](http://tinyurl.com/) to shorten the address!

Give students time to fill out the form.

Copying the Data:

Go to the spreadsheet that collected the form data.

- From the form-editor window, pull down the "See Responses" button and choose "Spreadsheet."

OR

- Go to the Google Docs homepage (docs.google.com) and click the link with the title of your form.

Click and drag to select the data (including the column headers).

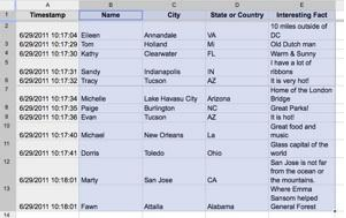

Copy the selected data.

 $-$  Control  $+$  C (Win)

- Command + C (Mac)

Creating the Map:

Go to BatchGeo. [http://www.batchgeo.com](http://www.batchgeo.com/)

Paste the data into the provided area.

- Control + V (Win)
- Command + V (Mac)

#### MFLA Technologenie

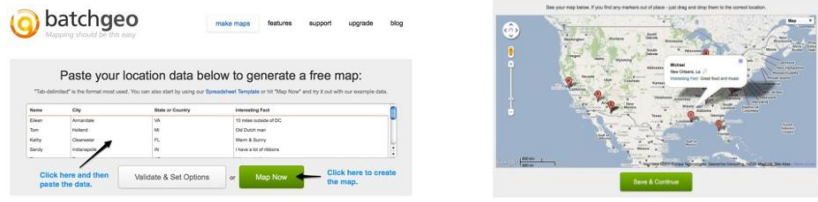

Click the "Map Now" button.

Click a placemark on the map to reveal the student's name and interesting fact.

### **Vocaroo**

- 1. Go to [www.vocaroo.com](http://www.vocaroo.com/)
- 2. Click on the record button
- 3. Record-
- 4. Share your recording!

# **Voicethread**

- 1. Go to www.voicethread.com
- 2. Sign up!
- 3. Click on Create!
- 4. Upload your pictures
- 5. Comment on your pictures or ask questions
- 6. Share your link with students and have them comment!